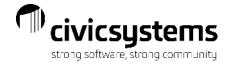

## **Customer Inquiry**

Friday: 8:30 – 9:30

Presenter: Therese Powers

Monitor: Mark Meyer

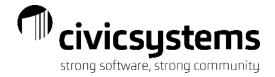

## Communicating

- Q&A button found at bottom of screen. Use to ask questions of Presenter/Monitor. Everyone will see.
- Chat button found at bottom of screen. Use to communicate issues with Monitor. Only seen by yourself, monitor and presenter
- Scroll over the video image if you don't see and it will appear at bottom of screen.

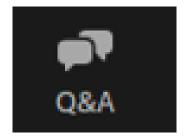

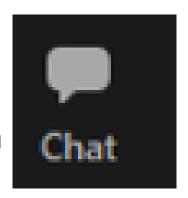

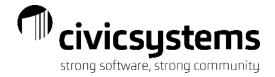

## Presenter & Monitor Image

- The Presenter and Monitor images may block part of your screen.
- You can click on the bar above the pictures and drag it to another monitor or you can click on the single narrow line to hide their images.

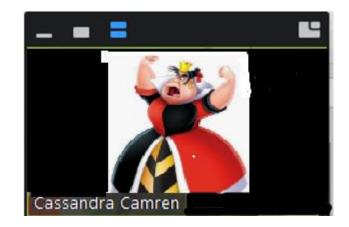

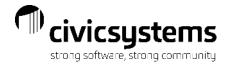

## Housekeeping

Door Prize Winner

Nancy Kolberg Shorewood Hills

Documents:

https://www.civicsystems.com/documents

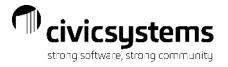

## **Customer Inquiry**

Presenter: Therese Powers Monitor: Mark Meyer

- Finding Accounts
  - Quick Search
  - Advance Search
- Customer Summary
  - Related Accounts
- Tabs
  - Display
  - Compare
  - History
  - Transactions
  - Customer
  - Services
  - Location
  - Meters
  - Credit History

- Icons
  - History Tracking
  - Print Options
  - Link to Modify Existing Customer

Friday: 8:30 - 9:30

- Filters
- Options
- Service Orders
- Refresh
- Help
- What's this Help
- Status Tray

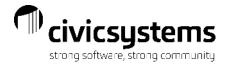

## CUSTOMER INQUIRY Finding an Account

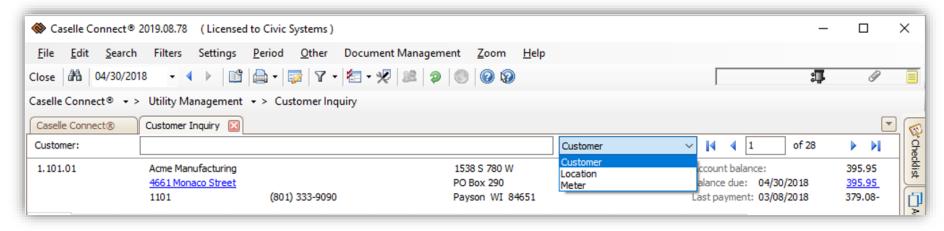

### Quick Search

- Customer search by Name or Customer Number
- Location search by Service Address, Location Number or Customer Number
- Meter search by Meter Number or Service Address

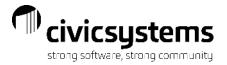

# Advanced Search (F9) Different based on the quick search option selected.

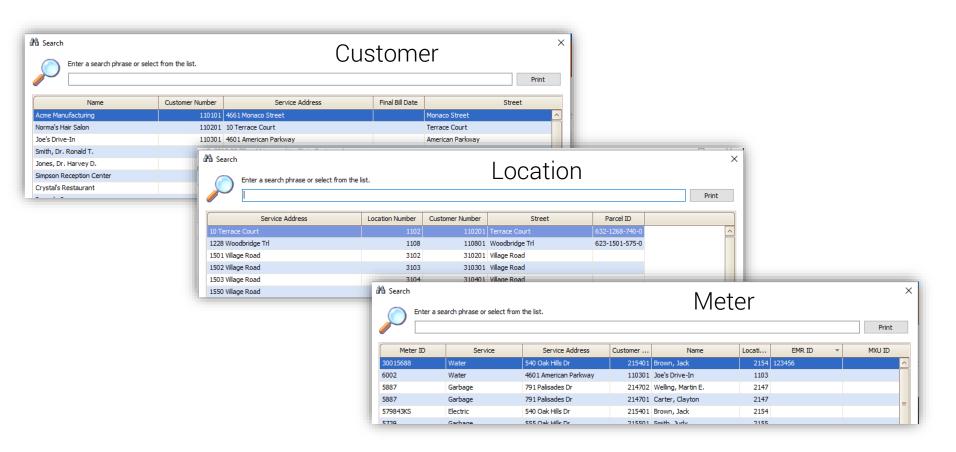

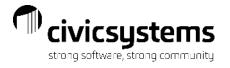

- Type in search, it searches on all fields displayed
  - Just start typing the wild card is assumed
- Add additional fields
  - Right click on the header > Select Column Chooser from the menu
    - Available fields depend on the quick search that was selected.
  - Example, select Address 1 from the Column Chooser. If the utility uses the Address 1 for additional names, they can now search for the additional names.

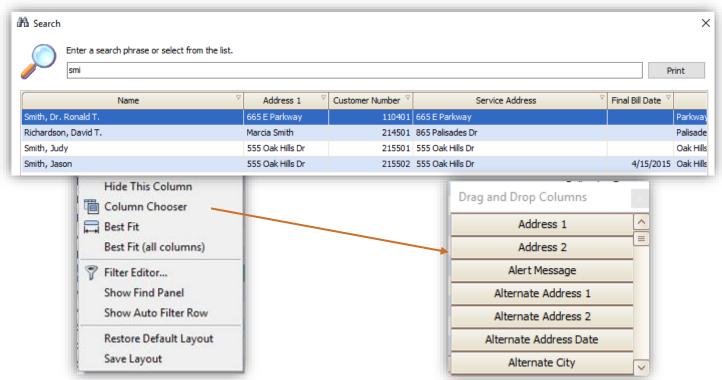

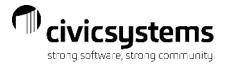

Filters can be used to refine your search as well.

Hover over the column header and click the filter icon that appears in the upper right corner.

Once the search criteria gives the results needed, the results can be printed by clicking the Print button next to the search field.

| 9/15/2021                               |             |                 | Search:         |                 | Page:   |
|-----------------------------------------|-------------|-----------------|-----------------|-----------------|---------|
| Name                                    | Cosigner    | Customer Number | Service Address | Final Bill Date | Street  |
| Anycity School District - High School   | ABC Managem | 217101          | 1617 S Lake Rd  |                 | Lake Rd |
| Anycity School District - Middle School | ABC Managem | 217201          | 1837 S Lake Rd  |                 | Lake Rd |
| Anycity School District - Elementary    | ABC Managem | 217301          | 1875 S Lake Rd  |                 | Lake Rd |
|                                         |             |                 |                 |                 |         |

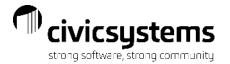

### **Customer Summary**

Collection Codes and Final or Disconnected statuses will appear in red under the customer number.

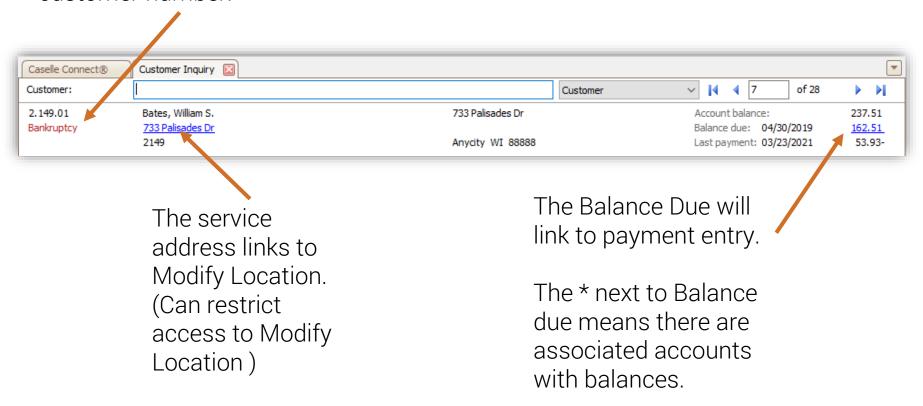

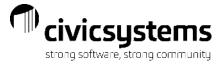

Click on the Show related accounts icon <a> to see</a> the associated accounts.

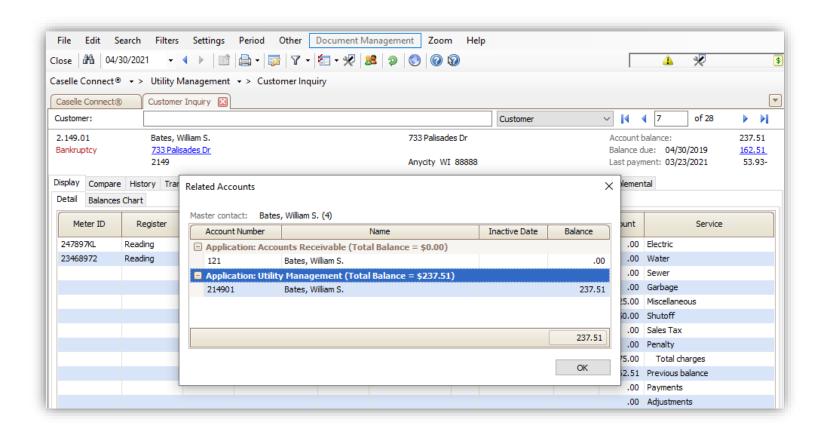

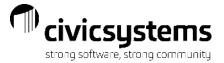

## Display

The Display tab shows the billing detail for the current period ending date.

Use the arrow keys to navigate to different period for the displayed customer.

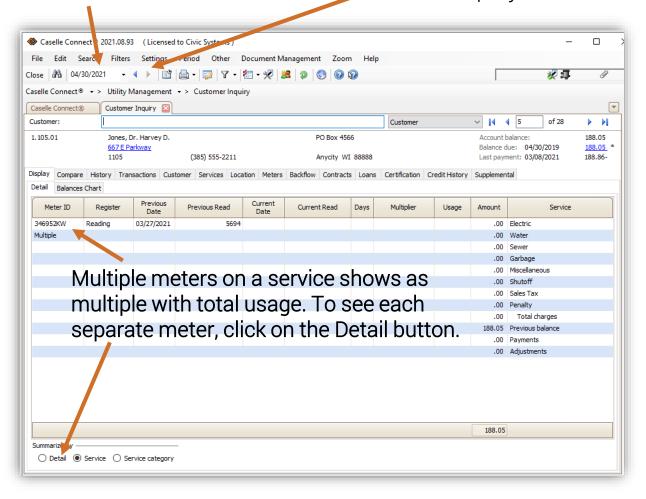

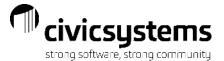

## Display

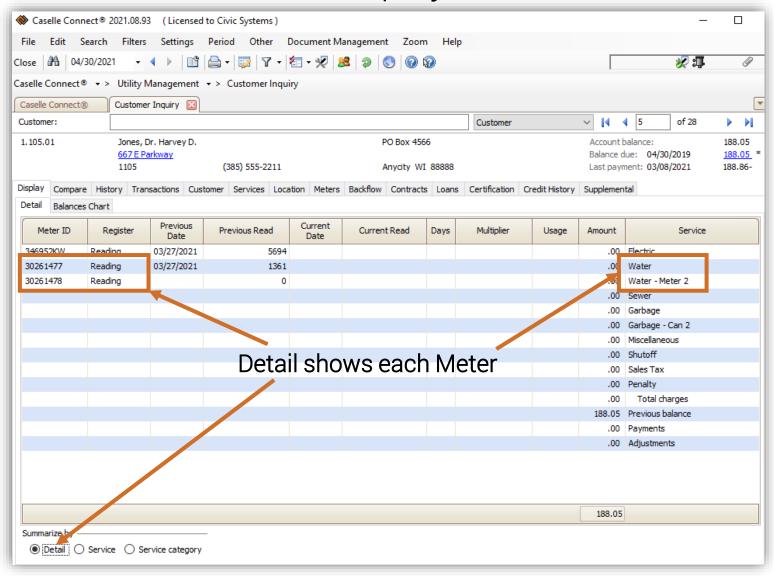

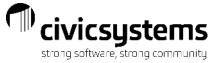

## Display Balances Chart

This will display the different balances on the account graphically. The Account Payoff includes remaining balances from contracts and loans. The other balances displayed are Account Balance, Balance Due, Delinquent Balance and Shutoff Balance.

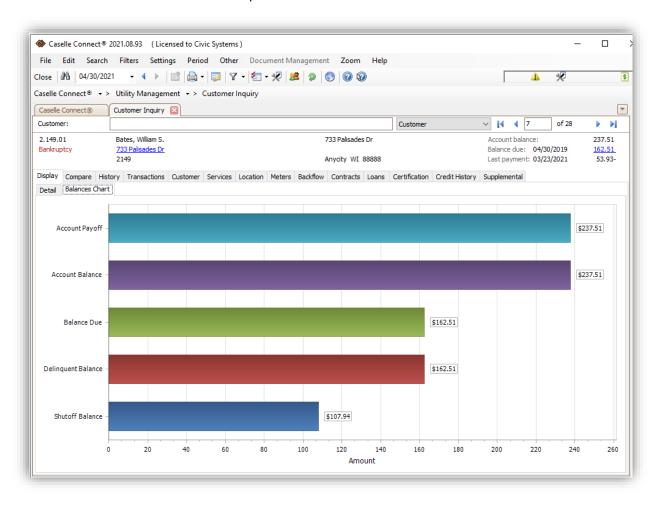

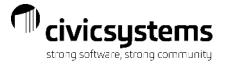

The compare tab shows up to 13 periods of billing history depending on the size of the window. No matter how many periods display the right-hand column is the same period last year.

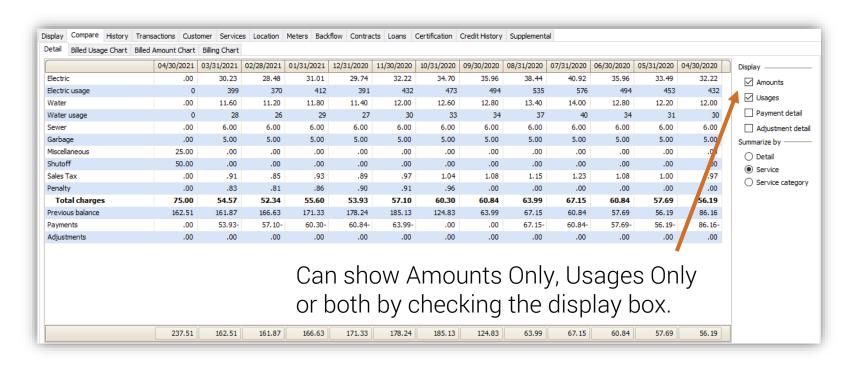

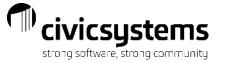

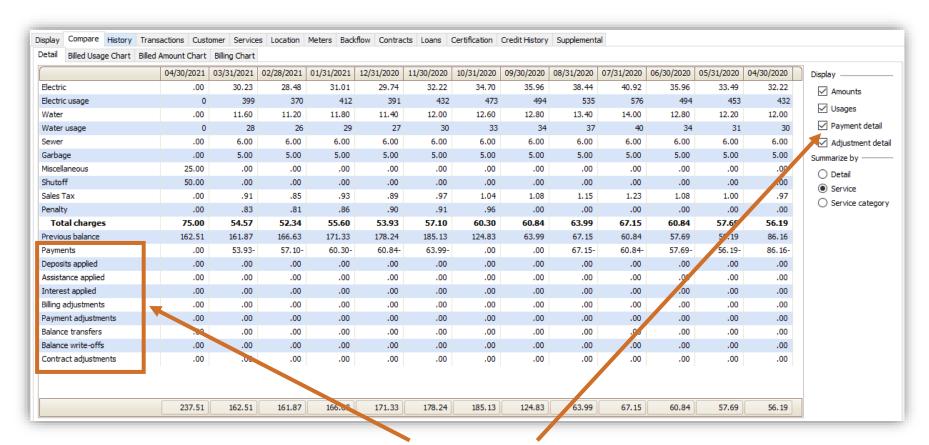

Can show detail for payments and adjustments by checking the display boxes.

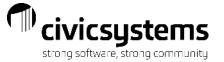

The data on the compare screen can be viewed 3 ways. By service is the default. Detail shows each meter when there are multiple meters.

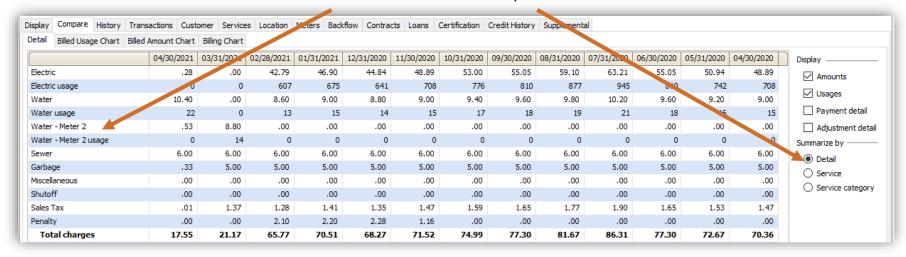

Service category totals by service category

| Display Compare History   | Transa   | ctions Cust | omer Service  | es Location | Meter Back | flow Contrac | cts Loans  | Certification | Credn History | Supplement | al         |            |            |            |                   |
|---------------------------|----------|-------------|---------------|-------------|------------|--------------|------------|---------------|---------------|------------|------------|------------|------------|------------|-------------------|
| Detail Billed Usage Chart | Billed A | mount Chart | Billing Chart |             |            |              |            |               |               |            |            |            |            |            |                   |
|                           |          | 04/30/2021  | 03/31/2021    | 02/28/2021  | 01/31/2021 | 12/31/2020   | 11/30/2020 | 10/31/2020    | 09/30/2020    | 08/31/2020 | 07/31/2020 | 06/30/2020 | 05/31/2020 | 04/30/2020 | Display ———       |
| ELECTRIC SERVICES         |          | .28         | .00           | 42.79       | 46.90      | 44.84        | 48.89      | 53.00         | 55.05         | 59.10      | \$3,21     | 55.05      | 50.94      | 48.89      | Amounts           |
| ELECTRIC SERVICES usage   |          | 0           | 0             | 607         | 675        | 641          | 708        | 776           | 810           | 877        | 945        | 810        | 742        | 708        | ✓ Usages          |
| WATER SERVICES            | 4        | 10.93       | 8.80          | 8.60        | 9.00       | 8.80         | 9.00       | 9.40          | 9.60          | 9.80       | 10.20      | 2 60       | 9.20       | 9.00       | ✓ Usages          |
| WATER SERVICES usage      |          | 22          | 14            | 13          | 15         | 14           | 15         | 17            | 18            | 19         | 21         | 18         | 16         | 15         | Payment detail    |
| SEWER SERVICES            |          | 6.00        | 6.00          | 6.00        | 6.00       | 6.00         | 6.00       | 6.00          | 6.00          | 6.00       | 6.00       | 6.00       | 6.20       | 6.00       | Adjustment detail |
| OTHER SERVICES            |          | .34         | 6.37          | 8.38        | 8.61       | 8.63         | 7.63       | 6.59          | 6.65          | 6.77       | 6.90       | 6.65       | 6.53       | 6.47       | Summarize by      |
| Total charges             |          | 17.55       | 21.17         | 65.77       | 70.51      | 68.27        | 71.52      | 74.99         | 77.30         | 81.67      | 86.31      | 77.30      | 72.67      | 70.50      | O Detail          |
| Previous balance          |          | 225.72      | 276.07        | 285.29      | 292.08     | 223.81       | 152.29     | 77.30         | 81.67         | 86.31      | 77.30      | 72.67      | 69.68      | 211.03     | O Service         |
| Payments                  |          | 108.33-     | 71.52-        | 74.99-      | 77.30-     | .00          | .00        | .00           | 81.67-        | 86.31-     | 77.30-     | 72.67-     | 69.68-     | 211.71-    | _                 |
| Adjustments               |          | .00         | .00           | .00         | .00        | .00          | .00        | .00           | .00           | .00        | .00        | .00        | .00        | .00        | Service category  |

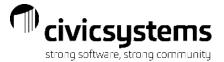

The compare tab is a great one to use Connect's Print Grid option to print history.

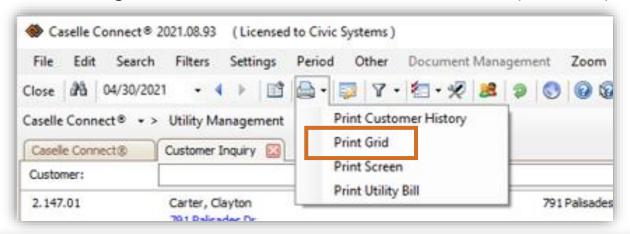

| Anycity Corporation |            | Customer Inquiry - Compare<br>2.147.01, Clayton Carter, 791 Palisades Dr |            |            |            |            |            |            |            |            |            |            |            |  |
|---------------------|------------|--------------------------------------------------------------------------|------------|------------|------------|------------|------------|------------|------------|------------|------------|------------|------------|--|
|                     | 04/30/2021 | 03/31/2021                                                               | 02/28/2021 | 01/31/2021 | 12/31/2020 | 11/30/2020 | 10/31/2020 | 09/30/2020 | 08/31/2020 | 07/31/2020 | 06/30/2020 | 05/31/2020 | 04/30/2020 |  |
| Electric            | .28        | .00                                                                      | 42.79      | 46.90      | 44.84      | 48.89      | 53.00      | 55.05      | 59.10      | 63.21      | 55.05      | 50.94      | 48.89      |  |
| Electric usage      | 0          | 0                                                                        | 607        | 675        | 641        | 708        | 776        | 810        | 877        | 945        | 810        | 742        | 708        |  |
| Water               | 10.93      | 8.80                                                                     | 8.60       | 9.00       | 8.80       | 9.00       | 9.40       | 9.60       | 9.80       | 10.20      | 9.60       | 9.20       | 9.00       |  |
| Water usage         | 22         | 14                                                                       | 13         | 15         | 14         | 15         | 17         | 18         | 19         | 21         | 18         | 16         | 15         |  |
| Sewer               | 6.00       | 6.00                                                                     | 6.00       | 6.00       | 6.00       | 6.00       | 6.00       | 6.00       | 6.00       | 6.00       | 6.00       | 6.00       | 6.00       |  |
| Garbage             | .33        | 5.00                                                                     | 5.00       | 5.00       | 5.00       | 5.00       | 5.00       | 5.00       | 5.00       | 5.00       | 5.00       | 5.00       | 5.00       |  |
| Miscellaneous       | .00        | .00                                                                      | .00        | .00        | .00        | .00        | .00        | .00        | .00        | .00        | .00        | .00        | .00        |  |
| Shutoff             | .00        | .00                                                                      | .00        | .00        | .00        | .00        | .00        | .00        | .00        | .00        | .00        | .00        | .00        |  |
| Sales Tax           | .01        | 1.37                                                                     | 1.28       | 1.41       | 1.35       | 1.47       | 1.59       | 1.65       | 1.77       | 1.90       | 1.65       | 1.53       | 1.47       |  |
| Penalty             | .00        | .00                                                                      | 2.10       | 2,20       | 2.28       | 1.16       | .00        | .00        | .00        | .00        | .00        | .00        | .00        |  |
| Total charges       | 17.55      | 21.17                                                                    | 65.77      | 70.51      | 68.27      | 71.52      | 74.99      | 77.30      | 81.67      | 86.31      | 77.30      | 72.67      | 70.36      |  |
| Previous balance    | 225.72     | 276.07                                                                   | 285.29     | 292.08     | 223.81     | 152.29     | 77.30      | 81.67      | 86.31      | 77.30      | 72.67      | 69.68      | 211.03     |  |
| Payments            | 108.33-    | 71.52-                                                                   | 74.99-     | 77.30-     | .00        | .00        | .00        | 81.67-     | 86.31-     | 77.30-     | 72.67-     | 69.68-     | 211.71     |  |
| Adjustments         | .00        | .00                                                                      | .00        | .00        | .00        | .00        | .00        | .00        | .00        | .00        | .00        | .00        | .00        |  |
|                     | 134.94     | 225.72                                                                   | 276.07     | 285.29     | 292.08     | 223.81     | 152,29     | 77.30      | 81.67      | 86.31      | 77.30      | 72.67      | 69.68      |  |

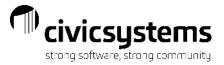

### Compare Charts

Compare has 3 chart options that can also be printed with Print Grid.

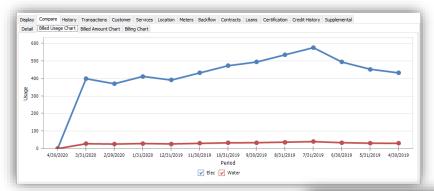

The Billing Usage Chart graphs the usage for the metered services. The services to display can be selected at the bottom.

The Billed Amount Chart graphs the dollar amounts billed for each service. The service to display can be selected at the bottom.

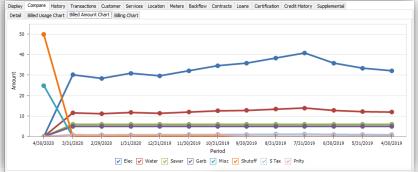

The Billing Chart is another graphical representation of the amounts billed for each service.

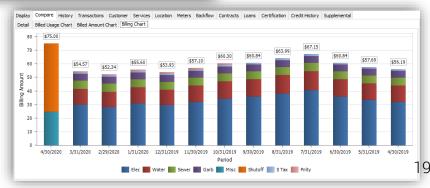

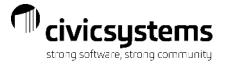

## History

The history screen has 3 separate sections:

The main section is a recap of Billings and Payments by period with a running AR balance. A/R by Service shows the current balance in each service. Previous period balances can be displayed by changing the period date in the icon bar.

The bottom section is the aged receivables.

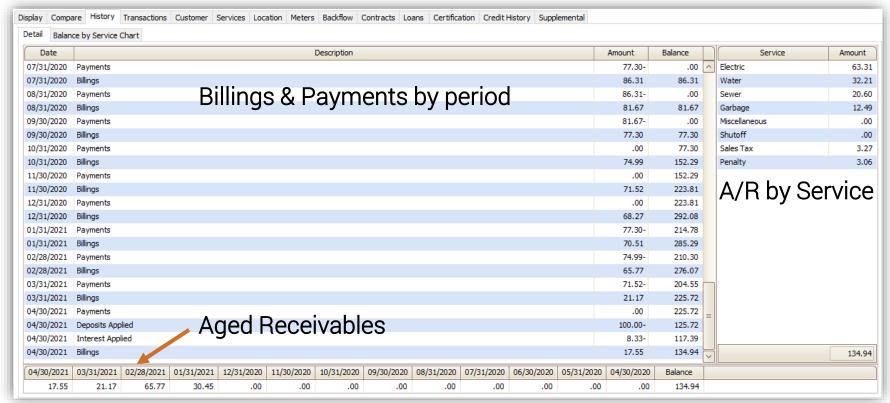

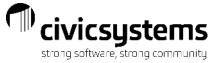

## History Balance by Service Chart

The Balance by Service Chart displays the service balances as a Pie Chart. It shows each service as a percentage of the account balance. This chart can also be printed with Print Grid.

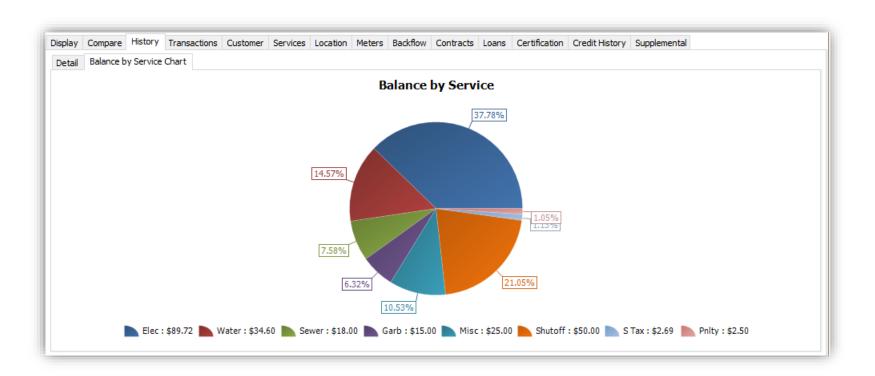

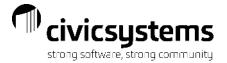

#### **Transactions**

The transactions screen shows each financial transaction on the customer..
The column on the right shows all the transaction types that are being displayed. To remove certain types of transactions from the display, uncheck the box.
An \* means the transaction is a summarized total. To see the detail, uncheck the box for that transaction type under summarize on the bottom right side

| pla | y Compare  | History | ransactions Customer | Services | Location Met    | ers Backflow Contracts | Loans Certification Credit His | tory Supplemental |                                   |
|-----|------------|---------|----------------------|----------|-----------------|------------------------|--------------------------------|-------------------|-----------------------------------|
|     | Date       | Тур     | e Reference Number   | Service  | Quantity Billed | Description            | Amount                         |                   | Display                           |
|     | Dute       | 176     |                      |          | Quartery bined  | Description            | Amount                         |                   | ✓ Assistance applied              |
| i   | 12/31/2020 | Billing | 1 49                 | Garb     | 0               | Automatic Billing      | 6.00                           |                   | ✓ Balance transfers               |
| i   | 12/31/2020 | Billing | 1 49                 | S Tax    | 0               | Automatic Billing      | 5.16                           |                   | ☑ Billing adjustments             |
| i   | 01/13/2021 | Pmt     | 29                   | *        | 0               | Utility Payment        | 144.71-                        |                   | ☑ Billings                        |
| i   | 01/31/2021 | Billing | 7                    | Elec     | 896             | Metered Entry          | 89.64                          |                   | ✓ Contract adjustments            |
| i   | 01/31/2021 | Billing | 1 8                  | Water    | 20              | Metered Entry          | 21.00                          |                   | Contract billings                 |
| i   | 01/31/2021 | Billing | 1 43                 | Sewer    | 20              | Automatic Billing      | 28.00                          |                   | ✓ Deposits applied ✓ Interest     |
| =   | 01/31/2021 | Billing | 43                   | Garb     | 0               | Automatic Billing      | 6.00                           |                   | ✓ Interest  ✓ Payment adjustments |
| _   | 01/31/2021 | Billing |                      | STax     |                 | Automatic Billing      | 5.38                           |                   | Payments                          |
| =   | 02/05/2021 | Pmt     |                      | *        |                 | Utility Payment        | 150,02-                        |                   | ✓ Reallocations                   |
| =   | 02/28/2021 | Billing |                      | Elec     |                 | Metered Entry          | 82.25                          |                   | ✓ Write-offs                      |
| =   | 02/28/2021 | Billing |                      | Water    |                 | Metered Entry          | 19.80                          |                   | Summarize —                       |
| =   | 02/28/2021 | Billing |                      | Sewer    |                 | Automatic Billing      | 26,40                          |                   | ✓ Adjustments                     |
| =   |            |         |                      |          |                 | 3                      |                                |                   | ✓ Billings                        |
| =   | 02/28/2021 | Billing |                      | Garb     |                 | Automatic Billing      | 6.00                           |                   | ✓ Interest                        |
| =   | 02/28/2021 | Billing |                      | S Tax    |                 | Automatic Billing      | 4.94                           |                   | ✓ Payments                        |
| i   | 03/08/2021 | Pmt     |                      | *        |                 | Utility Payment        | 139.39-                        |                   |                                   |
| i   | 03/31/2021 | Billing | 7                    | Elec     | 869             | Metered Entry          | 87.42                          |                   |                                   |
| i   | 03/31/2021 | Billing | 1 8                  | Water    | 19              | Metered Entry          | 20.40                          |                   |                                   |
| i   | 03/31/2021 | Billing | 68                   | Sewer    | 19              | Automatic Billing      | 27.20                          |                   |                                   |
| i   | 03/31/2021 | Billing | 68                   | Garb     | 0               | Automatic Billing      | 6.00                           | _                 |                                   |
| i   | 03/31/2021 | Billing | 68                   | STax     | 0               | Automatic Billing      | 5.25                           |                   |                                   |

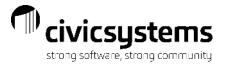

#### Transaction Detail

To see more detail for a specific transaction either double click on it or click the on the right side of the transaction (in Connect).

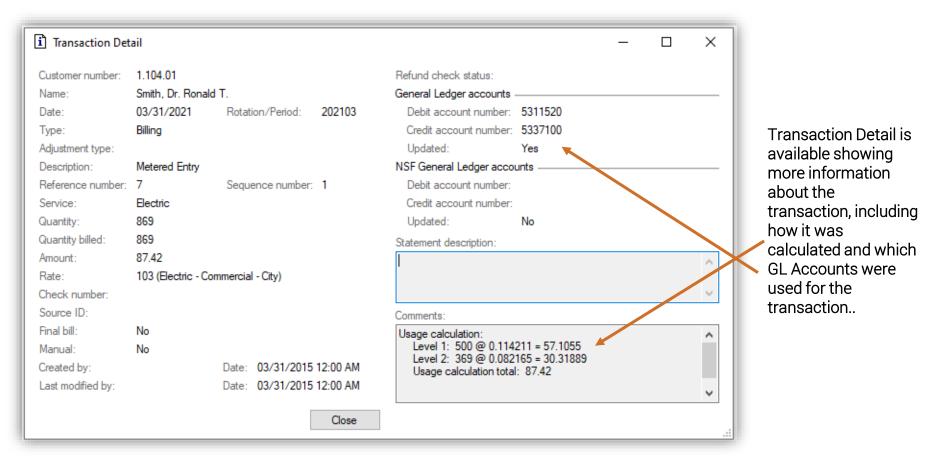

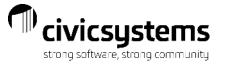

## Questions?

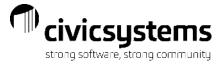

The Customer screen is comprised of several screens with customer specific information.

Customer 1 includes contact information, Cosigner/landlord and master contact and general customer account information

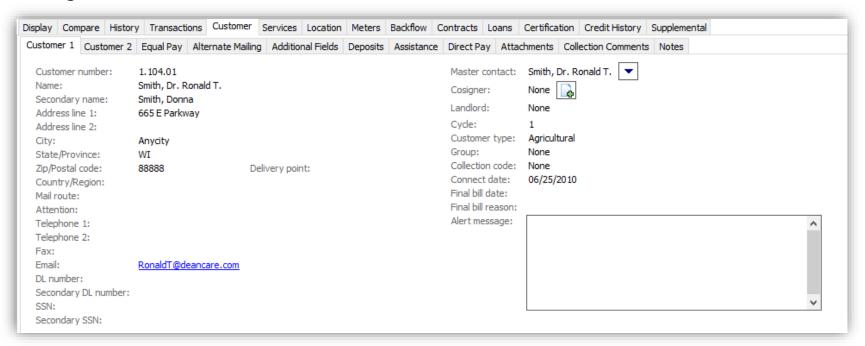

Customer 2 is rarely used unless you have Xpress Bill Pay or use Landlords

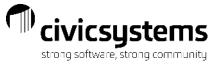

The Equal Pay screen shows the budget amount and when the budget was last calculated. If a customer has Equal Pay it will display under their customer number. The Account Balance and Balance Due are the actual balances on the account, not the Equal Pay balance.

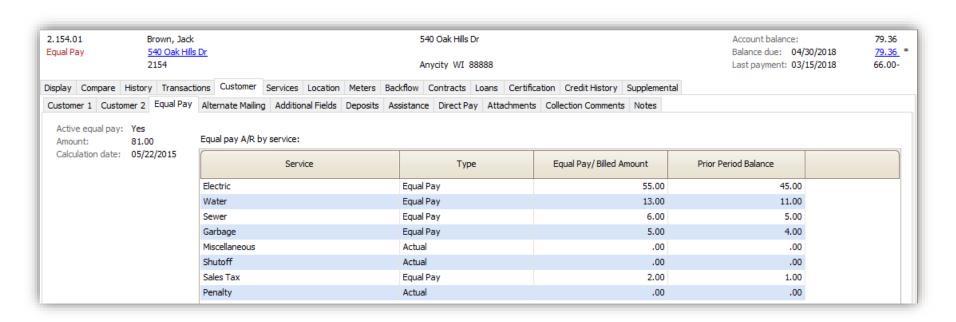

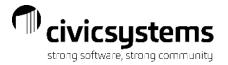

The Alternate Mailing Address is used to send mailings to a different address for a limited period of time. For example, snowbirds may want to receive their bills at their southern address for the winter. You can activate and deactivate the address by date or by checking the active box.

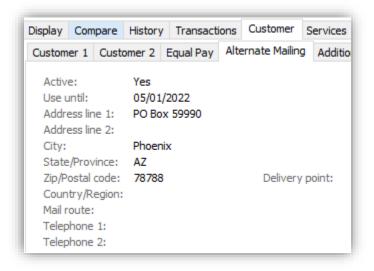

Customer User Defined Field values are displayed in Additional Fields.

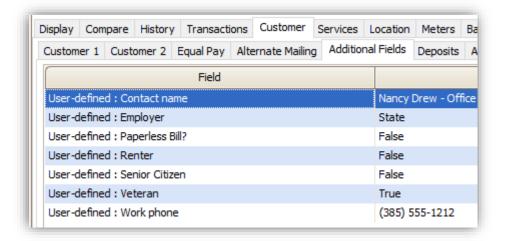

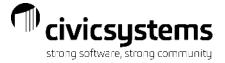

Deposit information is available on the deposit screen. It will show deposit activity such as deposits received applied or refunded and, interest accrued, applied or refunded and a summary of the deposit activity.

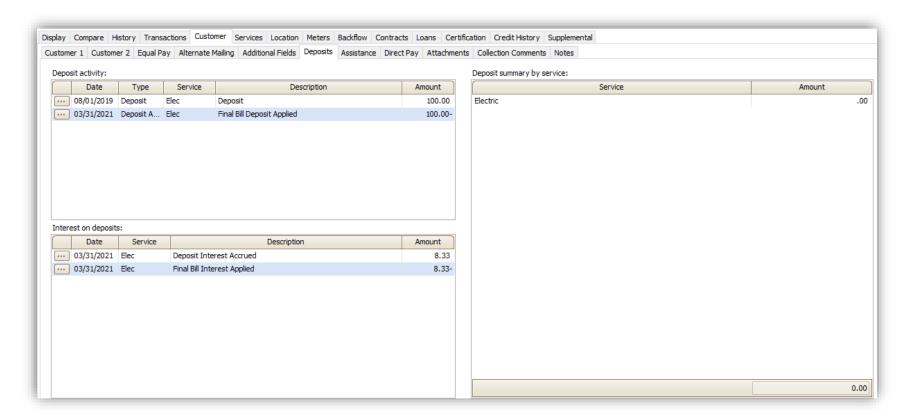

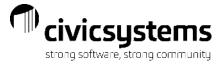

Energy Assistance is used when a large payment is received that is intended to be applied to energy services throughout the heating season. If the payment is applied directly to the customer's account, it will most likely create a credit balance and then the customer won't pay the balance of their other services with each billing. The payment is entered into Energy Assistance and the applied to the energy services prior to printing the bill, so the bill will go out for the balance of the other services and show that the energy services have been paid. This screen will track how much of the Energy Assistance Payment has been applied and how much is remaining.

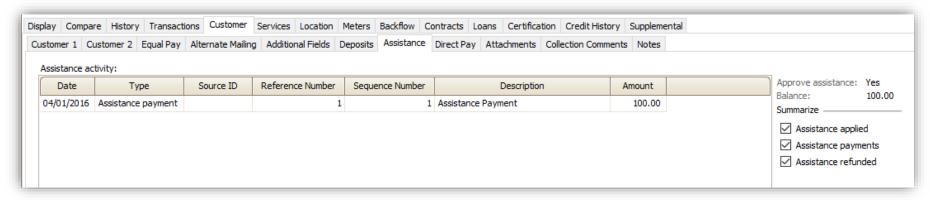

Direct Pay shows the bank and direct pay status for ACH Customers.

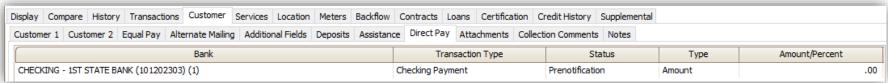

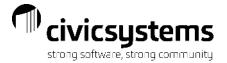

Attachments – any files can be attached to the customers accounts, applications, budget letters, utility bills, notices or pictures. Note: when using attachments make sure they are saved in a place on the server that will not change. Example Clarity\Attachments. The attachments are links like Microsoft shortcuts that can be broken if the files are moved.

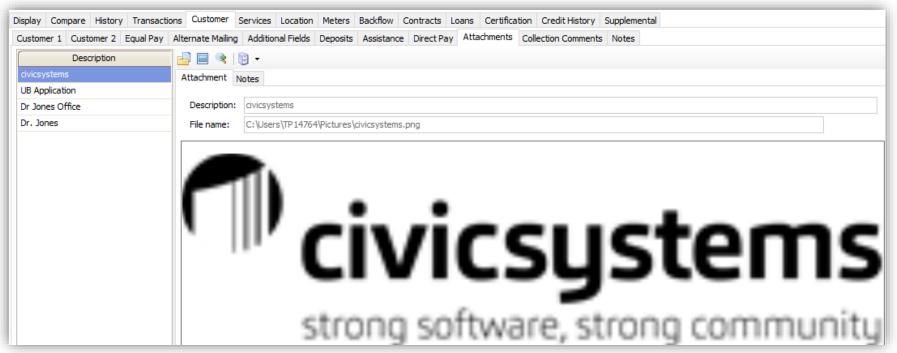

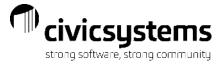

Collection Comments is one of two places data can be entered in Customer Inquiry. Any notes regarding the collection of the account should be entered here. Type in the comment and click Add Note. This will date and timestamp the note.

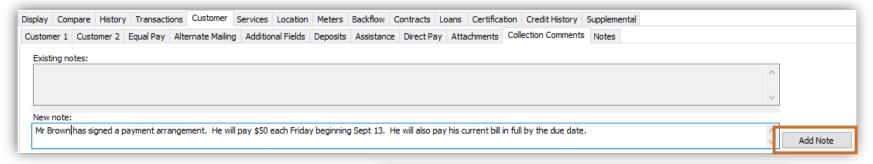

Notes entered in Collection Comments are available when selecting customers for Delinquent or Shutoff Notices.

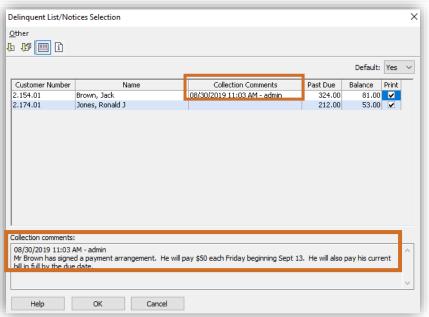

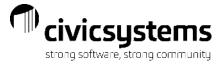

Notes is the other place data can be entered in Customer Inquiry. Any notes about the account other than those regarding the collection of the account should be entered here. Type in the comment and click Add Note. This will date and timestamp the note.

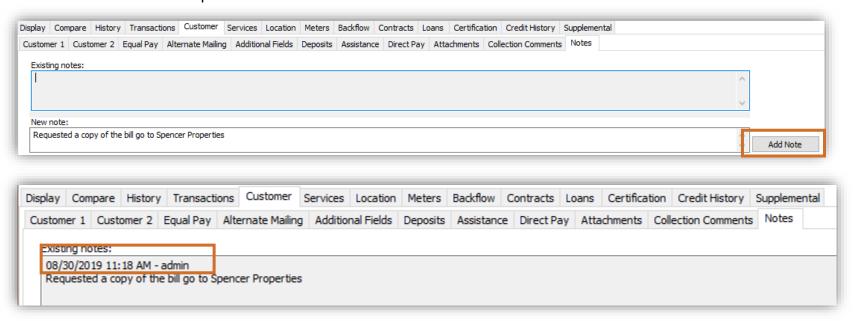

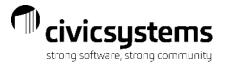

#### Services

Services is the billing control screen. This shows all the services being billed along with the rate, frequency and connect/disconnect dates. This is where Equal Pay amounts and Tax-Exempt percentages are stored.

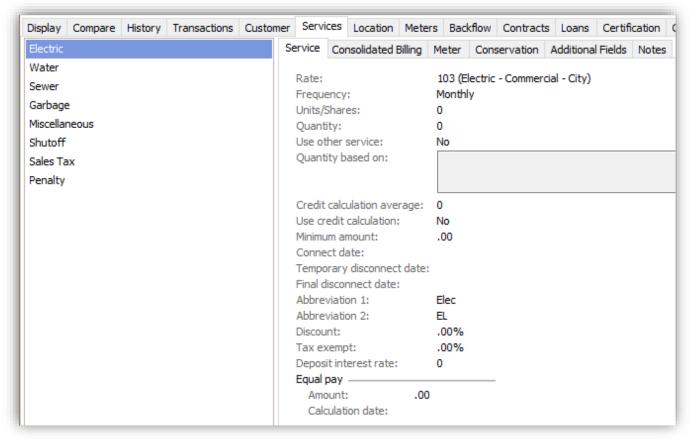

Note: If a service is no longer being billed for an account and it should not be billed on subsequent customers, make sure to put in a Final Disconnect Date If the Temporary disconnect date is used instead, the service will bill on the next customer

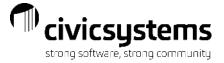

#### Services

For metered Services, the associated meter number will display on the Meter tab. If there are multiple meters on an account that need to have the usage combined for billing, that flag is set here.

Deduct meters are also defined in the Dependent Service Option.

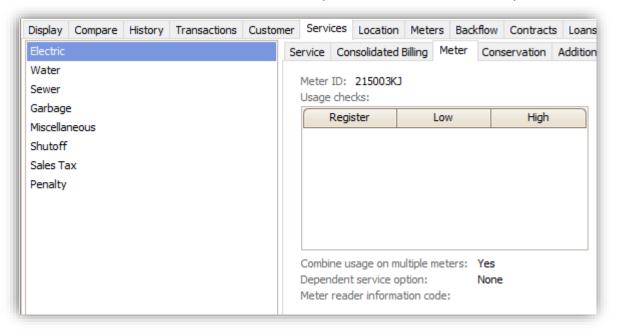

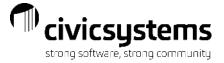

#### Location

The Location screen gives basic information about the location including service address, parcel id, location user defined fields and attachments.

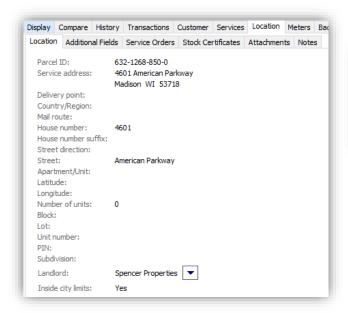

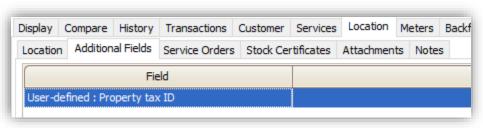

All service order history about a location is available on the location screen.

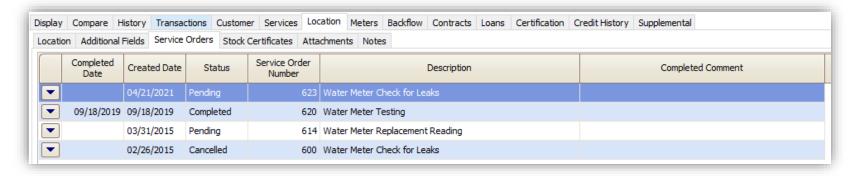

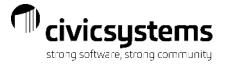

#### Meters

The Meters screen lists all of the meters associated with a location.

The top part of this screen shows basic information about the highlighted meter: route/sequence, multiplier, size and communication numbers.

The hyperlink meter number (in blue) will take you directly to that meter in Modify Existing Meters if changes to the meter information need to be made.

| isplay Compare Histor | y Transactions Customer | Services | Location Meters               | Backflow         | Contracts | Loans | Certification | Credit History | Supplemental |  |  |
|-----------------------|-------------------------|----------|-------------------------------|------------------|-----------|-------|---------------|----------------|--------------|--|--|
| Meter ID              | Service                 |          | Meter: <u>215003KJ</u>        |                  |           |       |               |                |              |  |  |
| 215003KJ Electric     |                         | ^        | Route-Sequence<br>Multiplier: | : 1-180<br>1.000 |           |       |               |                |              |  |  |
| 6002                  | Water                   |          | Sequence numb                 |                  | U         |       |               | J ID:          |              |  |  |
| 1776                  | Garbage - Non-Metered   | ~        | Size:                         | 150              |           |       | MXU           | J type:        |              |  |  |

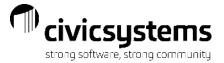

#### Meters

The Activity tab shows the reading history, including period meter readings, meter installs, removals, new connect reads and when using service orders any reading associated with Action codes that have been flagged to be included in Meter Activity.

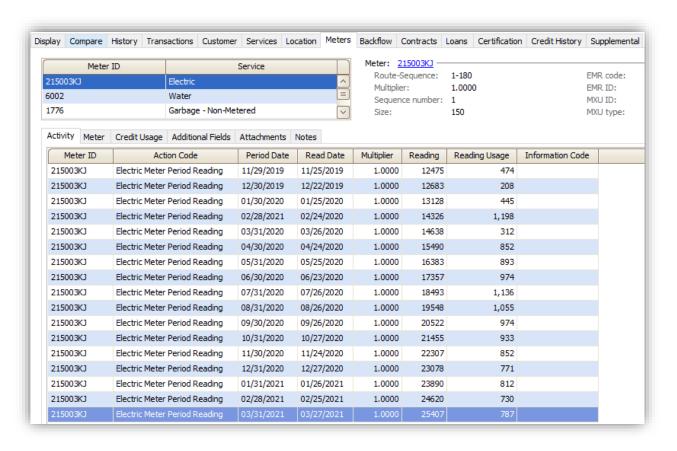

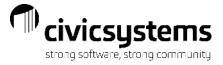

#### Meters

The Meter tab shows all information associated with the meter

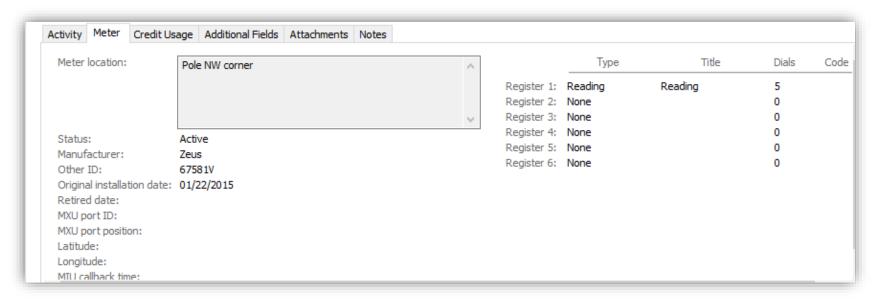

User Defined Fields, Attachments and Notes associated with the meter are also displayed in Meters.

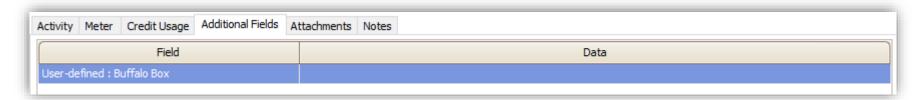

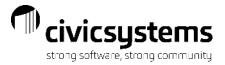

## Credit History

Credit History will show when Delinquent and Shutoff notices were sent to a customer. These dates are populated when Delinquent or Shutoff Notices are processed with the Update Credit Rating flag checked. If more than one notice was sent for a particular period, the word multiple will display. If you hover over it, it will list the notices that were sent. For example, Delinquent Notice & Cosigner Delinquent Notice. Automatically Apply Deposits/Interest can now use Credit History to determine if the customer is eligible for a refund.

| splay   Compa | re History Tran | nsactions Cu | stomer   Services   L | ocation Meter | s Backflow | Contracts | Loans | Certification  | Credit History | Supplemental |
|---------------|-----------------|--------------|-----------------------|---------------|------------|-----------|-------|----------------|----------------|--------------|
| Period        | Charges         | Due Date     | Balance               | Delinquent    | Shutoff    |           | C     | ollection Code |                | Periods:     |
| 04/30/2017    | 56.19           | 05/31/2017   | 56.19                 |               |            |           |       |                |                | Active since |
| 05/31/2017    | 57.69           | 06/30/2017   | 57.69                 |               |            |           |       |                |                | Last shuto   |
| 06/30/2017    | 60.84           | 07/31/2017   | 60.84                 |               |            |           |       |                |                | Equal pay    |
| 07/31/2017    | 67.15           | 08/31/2017   | 67.15                 |               |            |           |       |                |                | Amount:      |
| 08/31/2017    | 63.99           | 09/30/2017   | 63.99                 |               |            |           |       |                |                | Calculat     |
| 09/30/2017    | 60.84           | 10/31/2017   | 124.83                | 10/30/2017    | 11/29/2017 |           |       |                |                |              |
| 10/31/2017    | 60.30           | 11/30/2017   | 185.13                | 11/29/2017    | 12/30/2017 |           |       |                |                |              |
| 11/30/2017    | 57.10           | 12/31/2017   | 178.24                | 12/30/2017    | 01/30/2018 |           |       |                |                |              |
| 12/31/2017    | 53.93           | 01/31/2018   | 171.33                | 01/30/2018    | 02/27/2018 |           |       |                |                |              |
| 01/31/2018    | 55.60           | 02/28/2018   | 166.63                | 02/27/2018    |            |           |       |                |                |              |
| 02/28/2018    | 52.34           | 03/31/2018   | 161.87                |               |            |           |       |                |                |              |
| 03/31/2018    | 54.57           | 04/30/2018   | 162.51                |               |            |           |       |                |                |              |
| 04/30/2018    | 75.00           | 05/31/2018   | 237.51                |               | 08/14/2019 |           |       |                |                |              |

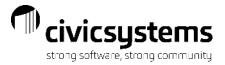

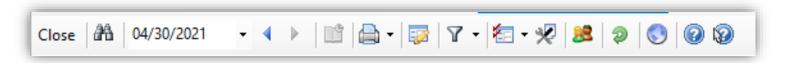

In addition to all the information available in the tabs of Customer Inquiry, there are also links to additional information or processes from the icon ribbon.

History Tracking will display any changes made to fields that have tracking turned on.

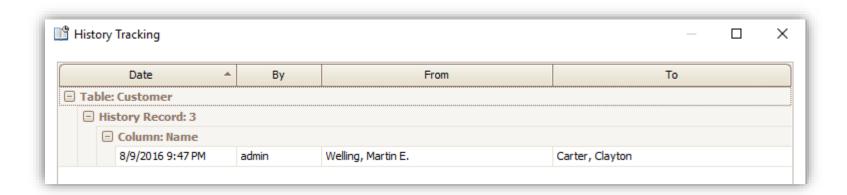

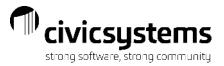

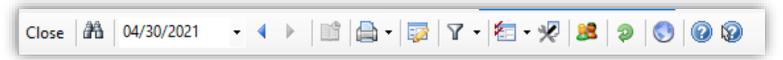

➡ Print has several different options available.

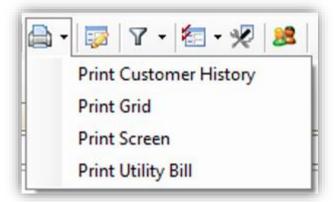

Print Customer History can link to your favorite Customer History report usually a 12-month history

Print Utility Bill can link to the Utility Bill reprint report.

Print Grid can be used to print any Customer Inquiry screen that looks like a grid or a chart. Those screens include Display, Compare, History, Transaction, Service Order History, Meter Activity and Credit History,

| Anycity Corporation |                               | 9/15/2021<br>Page: 1 |            |            |         |               |                  |
|---------------------|-------------------------------|----------------------|------------|------------|---------|---------------|------------------|
| Meter ID            | Action Code                   | Period Date          | Read Date  | Multiplier | Reading | Reading Usage | Information Code |
| 511148KW            | Electric Meter Period Reading | 04/29/2019           | 04/23/2019 | 1.0000     | 25584   | 490           |                  |
| 511148KW            | Electric Meter Period Reading | 05/30/2019           | 05/22/2019 | 1.0000     | 26105   | 521           |                  |
| 511148KW            | Electric Meter Period Reading | 06/29/2019           | 06/22/2019 | 1.0000     | 26745   | 640           |                  |
| 511148KW            | Electric Meter Period Reading | 07/30/2019           | 07/23/2019 | 1.0000     | 27410   | 665           |                  |
| 511148KW            | Electric Meter Period Reading | 08/30/2019           | 08/24/2019 | 1.0000     | 28103   | 693           |                  |

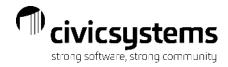

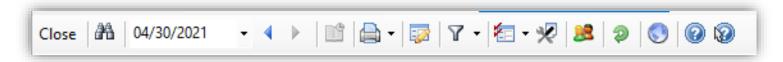

- Links to Modify Existing Customer for the customer displaying in inquiry.
- Filters can be created to bring up only customers that meet the criteria entered in the filter. Multiple filters can be created and stored. The most popular filter is Active Customers.

To create a filter, click on Manage filters

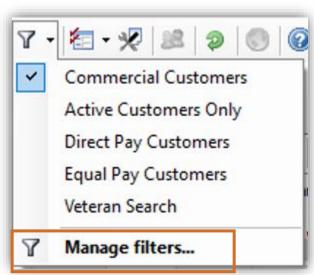

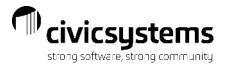

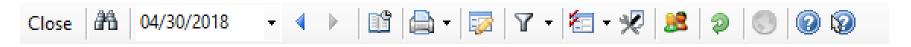

- Click Add
- 2. Enter the name of the filter
- Enter the criteria for the accounts needed
- 4. Click OK

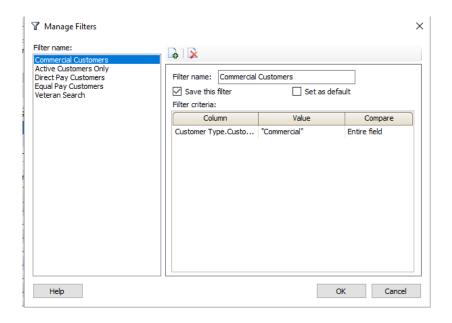

5. When the Save Options come up Click Yes and save for the entire organization.

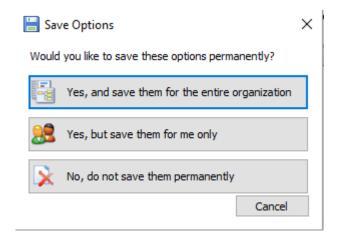

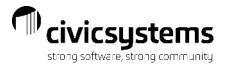

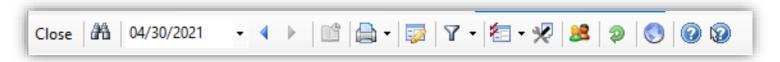

← Options allows some customization in Customer Inquiry.

#### Typical option changes:

- Default tab that opens when first going into Customer Inquiry.
- Default lookup if you use location instead of Customer

#### New Options in Connect

- Show Disconnected Services message
- Display Location number or city in the summary
- Enter Payments links to Cash Receipting or UM Enter Payments.

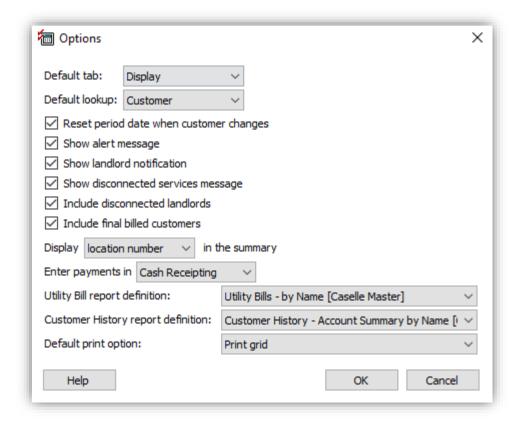

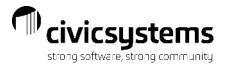

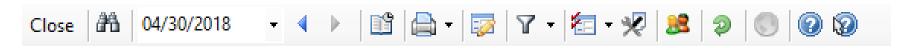

- Links to Create Service Orders for the customer displaying in inquiry.
- Refreshes the information in Customer Inquiry. If the customer inquiry tab has been open and new customers have been setup or existing customers have been modified, clicking on this will show all the new information.
  - ② Links to the online help screens.
  - Is "What's this Help." When it is turned on, it will explain what a data entry field is when the mouse hovers over it.

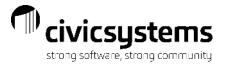

### Status Tray

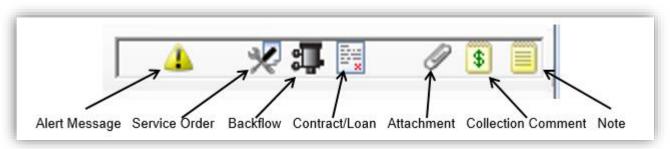

The Status Tray in the upper right corner gives some quick information about the customer being displayed. Any of these icons will link to the information stored on the account. The user can see at a glance if the customer has information in the following areas:

- Alert Message
- Service Orders if a green check mark is on the icon, the orders are completed
- Backflow Device tracking
- Contract or Loan
- Attachments
- Collection Comments
- Notes
- If Landlords are used a house will be displayed, if it has green checkmark, it is the landlord account.

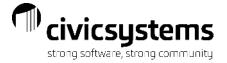

## QUESTIONS?